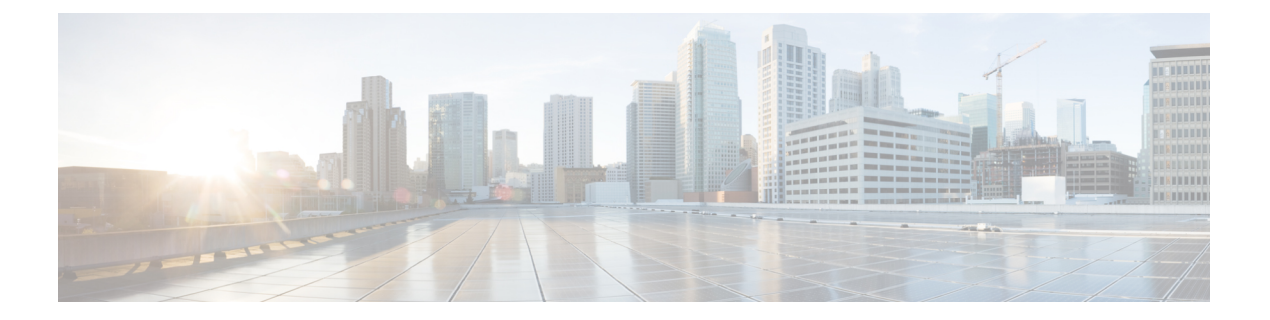

# 备份**/**恢复

- 关于备份和恢复, 第1页
- 备份和还原要求, 第3页
- 备份和恢复的指南和限制, 第4页
- 备份和还原的最佳实践, 第5页
- · 备份管理中心FMC 或受管设备, 第9页
- 恢复 管理中心 和托管设备, 第14页
- 管理备份和远程存储, 第 27 页
- 备份和恢复历史记录, 第30页

## 关于备份和恢复

灾难恢复能力是任何系统维护计划的重要组成部分。作为灾难恢复计划的一部分,我们建议您定期 备份到安全的远程位置。

### 按需备份

您可以从 管理中心 对 管理中心以及许多 威胁防御 设备执行按需备份。 有关详细信息, 请参阅备份 管理中心FMC 或受管设备, 第9页。

### 计划的备份

您可以在 管理中心上使用调度程序来自动执行备份。您还可以从 管理中心 安排远程设备备份。

管理中心 设置过程安排每周仅配置备份,以存储在本地。 这不能替代完整的异地备份-在初始设置 完成后,您应查看已安排的任务并进行调整,以满足组织的需求。

有关详细信息,请参阅[计划的备份](management-center-admin-73_chapter16.pdf#nameddest=unique_539)。

### 存储备份文件

您可以在本地存储备份。但是,我们建议您通过将 NFS、SMB 或 SSHFS 网络卷安装为远程存储, 将管理中心和托管设备各份到安全的远程位置。执行此操作后,所有后续备份都将复制到该卷,但 您仍可以使用 管理中心 对其进行管理。

备份**/**恢复

有关详细信息,请参阅[远程存储设备](management-center-admin-73_chapter3.pdf#nameddest=unique_158)和管理备份和远程存储,第 27 页。

### 恢复 管理中心 和受管设备

您可以从备份管理页面恢复 管理中心 。 您必须使用 威胁防御 CLI 来恢复 威胁防御 设备, 但 ISA 3000 零接触恢复除外, 该恢复使用 SD 卡和重置按钮。

有关详细信息,请参阅恢复管理中心 和托管设备,第14页。

### 备份的内容是什么?

管理中心 备份可以包括:

• (Recommended Configurations)。

可以在管理中心Web界面上设置的所有配置都包含在配置备份中,远程存储和审核日志服务器 证书设置除外。在多域部署中,必须备份配置。不能仅备份事件或 TID 数据 。

• 事件。

事件备份包括 管理中心 数据库中的所有事件。但是,管理中心 事件备份不包括入侵事件审核 状态。已恢复的入侵事件不会显示在"已审核事件"页面上。

• 威胁智能导向器 (TID) 数据。

关于更多信息,请参阅 《Cisco Secure Firewall Management Center [设备配置指南》](http://www.cisco.com/go/firepower-config)中的 有关备 份和恢复威胁智能导向器 数据 。

设备备份始终仅用于配置。

### 恢复的内容是什么?

恢复配置会覆盖 所有 备份配置,只有极少数例外。在 管理中心 上,恢复事件和 TID 数据会覆盖所 有现有事件和 TID 数据,但入侵事件除外。

确保您了解并计划以下事项:

• 您无法恢复未备份的内容。

管理中心 配置备份不包括远程存储和审核日志服务器证书设置,因此您必须在恢复后重新配置 这些设置。此外,由于管理中心事件备份不包括入侵事件审核状态,因此已恢复的入侵事件不 会显示在"已审核事件"页面上。

• 恢复失败 VPN 证书。

威胁防御 恢复过程会从 威胁防御 设备中删除 VPN 证书和所有 VPN 配置,包括在执行备份后 添加的证书。恢复 威胁防御 设备后,必须重新添加/重新注册所有 VPN 证书,并重新部署设 备。

• 恢复到已配置的 管理中心 ( 而不是恢复出厂或重新映像 ) 会合并入侵事件和文件列表。

管理中心 事件恢复过程不会覆盖入侵事件。相反,备份中的入侵事件会添加到数据库中。要避 免重复,请在恢复之前删除现有入侵事件。

管理中心 配置恢复过程不会覆盖 恶意软件防护 使用的干净和自定义检测文件列表。相反,它 会将现有文件列表与备份中的文件列表合并。要替换文件列表,请在恢复之前删除现有文件列 表。

# 备份和还原要求

Backup and Restore具有以下要求。

### 型号要求:备份

您可以备份:

- 管理中心
- 威胁防御 独立设备、本地实例、容器实例、高可用性对和集群
- threat defense virtual 用于私有云独立设备、高可用性对和集群

### 不 支持备份:

• 适用于公共云的 threat defense virtual

如果需要更换不支持备份和恢复的设备,则必须手动重新创建设备特定的配置。但是,备份 管理中 心 会备份部署到受管设备的策略和其他配置,以及已从设备传输到 管理中心的事件。

### 型号要求:恢复

替换受管设备必须与您要替换的设备具有相同的型号,具有相同数量的网络模块和相同类型和数量 的物理接口。

对于 管理中心,不仅可以在 RMA 场景中使用Backup and Restore,还可以在 管理中心之间迁移配置 和事件。关于详细信息,包括支持的目标和目的模型,请参阅《Firepower[管理中心型号迁移指南》](https://www.cisco.com/c/en/us/td/docs/security/firepower/fmc_model_migration/b_FMC_Model_Migration_Guide.html)。

### 版本要求

作为任何备份的第一步,请注意补丁级别。要恢复备份,旧设备和新设备必须运行相同的软件版本, 包括补丁。

此外,要在 Firepower 4100/9300 机箱上恢复软件,机箱必须运行兼容的 FXOS 版本。

对于 管理中心 备份,不需要具有相同的 VDB 或 SRU。但请注意,恢复备份会将现有 VDB 替换为 备份文件中的 VDB。

### 许可证要求

解决最佳实践和程序中所述的许可或孤立权利问题。如果您发现许可冲突,请联系 思科 TAC。

### 域要求

到:

- 备份或恢复 管理中心:仅限全局。
- 从 管理中心备份设备:仅全局。
- 恢复设备:无。在 CLI 本地恢复设备。

在多域部署中,不能仅备份事件/ TID 数据。您还必须备份配置。

## 备份和恢复的指南和限制

备份和恢复有以下指南和限制。

### 备份和恢复适用于灾难恢复**/ RMA**

备份和恢复主要用于 RMA 场景。在开始故障或发生故障的物理设备的恢复过程之前,请联系 思科 TAC 更换硬件。

您还可以使用Backup andRestore在管理中心之间迁移配置和事件。这使得更换管理中心(由于不断 增长的组织、从物理实施迁移到虚拟实施、硬件更新等技术或业务等方面的原因)变得更容易。

### 备份和恢复不是配置导入**/**导出

备份文件包含唯一识别设备的信息,并且不能共享。不要使用备份和恢复过程在设备或装置之间复 制配置,或作为测试新配置时保存配置的一种方式。相反,请使用导入/导出功能。

例如,威胁防御设备备份包括设备的管理IP地址以及设备连接到其管理管理中心所需的所有信息。 请勿将 威胁防御 备份恢复到由其他 管理中心管理的设备;恢复的设备将尝试连接到备份中指定的 管理中心 。

### 恢复为单个和本地恢复

您可以单独和本地恢复到 管理中心和受管设备。这意味着:

- 您无法批量恢复到高可用性 或集群的 管理中心或设备。
- 您无法使用 管理中心 恢复设备。对于 管理中心,可以使用 Web 接口进行恢复。 对于 威胁防御 设备, 必须使用 威胁防御 CLI, 但 ISA 3000 零接触恢复除外, 该恢复使用 SD 卡和重置按钮。
- 您不能使用 管理中心 用户账号登录并从其托管设备之一恢复。 管理中心和设备维护各自的用 户帐号。

### **Firepower 4100/9300** 的配置导入**/**导出准则

使用配置导出功能将包含 Firepower 4100/9300 机箱的逻辑设备和平台配置设置的 XML 文件导出到 远程服务器或本地计算机。之后,您便可以导入此配置文件,快速将配置设置应用于 Firepower 4100/9300 机箱,以返回到已知的正确配置,或从系统故障中恢复。

准则和限制

- 请勿修改配置文件的内容。如果配置文件被修改,使用该文件进行配置导入可能会失败。
- 特定应用的配置设置不包含在配置文件内。您必须使用应用提供的配置备份工具来管理特定应 用的设置和配置。
- 将配置导入到 Firepower 4100/9300 机箱 时, Firepower 4100/9300 机箱 上的所有现有配置(包括 任何逻辑设备)会被删除并完全替换为导入文件中包含的配置。
- •除了在 RMA 场景中,我们建议您只将配置文件导入当初从中导出该配置的同一个 Firepower 4100/9300 机箱。
- 进行导入的 Firepower 4100/9300 机箱 的平台软件版本应与执行导出时的版本相同。否则,导入 操作将无法确保会成功。我们建议您在升级或降级 Firepower 4100/9300 机箱 时导出备份配置。
- 进行导入的 Firepower 4100/9300 机箱 必须在与执行导出时所用的相同插槽中安装相同的网络模 块。
- 进行导入的 Firepower 4100/9300 机箱 必须为您正在导入的导出文件中定义的任意逻辑设备安装 了正确的软件应用映像。
- 要避免覆盖现有的备份文件,请更改备份操作中的文件名或将现有文件复制到其他位置。

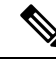

您必须单独备份逻辑应用,因为 FXOS 导入/导出将仅备份 FXOS 配置。FXOS 配置导入将导致逻辑 设备重新启动,并使用出厂默认配置重建设备。 注释

## 备份和还原的最佳实践

备份和恢复具有以下最佳实践。

### 何时备份

我们建议在维护时段或其他使用率较低的时间进行备份。

当系统收集备份数据时, 数据的关联性可能会暂时停顿(仅限管理中心),而且你可能无法改变与 备份有关的配置。如果包含事件数据,则 eStreamer 等事件相关功能不可用。

您应在以下情况下进行备份:

• 常规计划的备份

作为灾难恢复计划的一部分,我们建议您定期执行备份。

管理中心 设置过程安排每周仅配置备份,以存储在本地。 这不能替代完整的异地备份-在初始 设置完成后,您应查看已安排的任务并进行调整,以满足组织的需求。有关详细信息,请参阅 [计划的备份。](management-center-admin-73_chapter16.pdf#nameddest=unique_539)

• 在 SLR 更改之后。

对特定许可预留(SLR)进行更改后,备份管理中心。如果您进行更改并恢复较旧的备份,则 您的特定许可返回代码会出现问题,并且可能会产生孤立授权。

• 在升级或重新映像之前。

如果升级失败是灾难性的,您可能必须重新映像并恢复。重新映像会将大多数设置恢复为出厂 默认设置,包括系统密码。如果您有最近的备份,可以更快地恢复正常操作。

• 升级后。

在升级后进行备份,以便获得新升级的部署的快照。我们建议您在升级其托管设备后备份管理 中心, 以便新的管理中心 备份文件"知道"其设备已升级。

### 维护备份文件安全

备份存储为未加密的存档(.tar)文件。

PKI 对象中的私钥--代表支持你的部署所需的公钥证书和成对的私钥--在被备份之前被解密在恢复备 份时,将使用随机生成的密钥重新加密密钥。

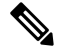

我们建议您将 管理中心和设备备份到安全的远程位置并验证传输是否成功。本地删除的备份可以手 动删除,也可以通过升级过程删除,从而清除本地存储的备份。 注释

尤其是由于备份文件未加密的情况,因此不允许未经授权的访问。如果修改备份文件,恢复过程将 失败。请记住,具有管理员/维护角色的任何人都可以访问"备份管理"页面,他们可以在其中移动 和删除远程存储中的文件。

在管理中心的系统配置中,您可以安装NFS、SMB或SSHFS网络卷作为远程存储。执行此操作后, 所有后续备份都将复制到该卷,但您仍可以使用管理中心对其进行管理。有关详细信息,请参阅[远](management-center-admin-73_chapter3.pdf#nameddest=unique_158) [程存储设备](management-center-admin-73_chapter3.pdf#nameddest=unique_158)和 管理备份和远程存储, 第 27 页。

请注意,只有 管理中心 安装网络卷。 受管设备备份文件通过 管理中心路由。确保你有足够的带宽 在 管理中心 和其设备之间进行大量的数据传输。有关详细信息,请参阅将数据从 [Firepower](https://www.cisco.com/c/en/us/support/docs/security/firepower-management-center/212043-Guidelines-for-Downloading-Data-from-the.html) 管理中 [心下载到受管设备的准则\(](https://www.cisco.com/c/en/us/support/docs/security/firepower-management-center/212043-Guidelines-for-Downloading-Data-from-the.html)故障排除技术说明)。

### 管理中心 高可用性部署中的 **Backup and Restore**

在 管理中心 高可用性部署中,备份一个 管理中心 不会备份另一个。您应定期备份两个对等体。请 勿使用来自另一个 HA 的备份文件恢复一个 HA 对等体。备份文件包含唯一识别设备的信息,并且 不能共享。

请注意,您可以在没有成功备份的情况下替换 HA 管理中心 。有关更换 HA 管理中心(无论是否成 功备份)的详细信息,请参阅[更换高可用性对中的](management-center-admin-73_chapter8.pdf#nameddest=unique_355)管理中心。

#### 威胁防御 高可用性部署中的 **Backup and Restore**

在 威胁防御 高可用性部署中, 您应该:

• 从 管理中心备份设备对,但从 威胁防御 CLI 单独和本地恢复。

备份过程会为威胁防御高可用性设备生成唯一的备份文件。请勿使用来自另一个高可用性的备 份文件恢复一个高可用性对等体。备份文件包含唯一识别设备的信息,并且不能共享。

威胁防御 高可用性设备的角色记录在其备份文件名中。还原时,请确保选择适当的备份文件: 主要与辅助。

• 在恢复之前, 请勿 暂停或中断高可用性。

保持高可用性配置可确保替换设备在恢复后可以轻松重新连接。请注意,您必须恢复高可用性 同步才能执行此操作。

• 请勿 同时在两个对等体上运行 恢复 CLI 命令。

假设您已成功备份,您可以替换高可用性对中的一个或两个对等体。您可以同时执行的任何物 理更换任务:取消安装,重新安装等。 但是, 请勿 在第二台设备上运行 恢复 命令,直到第一 台设备的恢复过程完成,包括重新启动。

请注意,您可以在没有成功备份的情况下更换 威胁防御 高可用性设备。

### 集群部署 威胁防御 中的备份和恢复

在 威胁防御 集群部署中, 您应该:

•从管理中心备份完整集群,但从 威胁防御 CLI 单独和本地恢复节点。

备份过程会生成一个捆绑的tar文件,其中包含每个集群节点的唯一备份文件。请勿使用另一个 节点的备份文件恢复另一个节点。备份文件包含唯一识别设备的信息,并且不能共享。

节点的角色记录在其备份文件名中。还原时,请确保选择适当的备份文件:控制或数据。

您无法备份单个节点。如果数据节点无法备份,管理中心仍将备份所有其他节点。如果控制节 点备份失败,则取消备份。

• 在恢复之前, 请勿 暂停或中断集群。

保持集群配置可确保替换设备在恢复后可以轻松重新连接。

• 请勿 同时在多个节点上运行 恢复 CLI 命令。我们建议您先恢复控制节点, 等待其重新加入集 群,然后再恢复任何数据节点。

假设您有成功的备份,则可以替换集群中的多个节点。您可以同时执行的任何物理更换任务: 取消安装,重新安装等。但是, 请勿 在其他节点上运行 恢复 命令, 直到之前节点的恢复过程 完成,包括重新启动。

#### **Firepower 4100/9300** 机箱的备份和恢复

要在 Firepower 4100/9300 机箱上恢复 威胁防御 软件,机箱必须运行兼容的 FXOS 版本。

当您备份 Firepower 4100/9300 机箱时,我们强烈建议您也备份 FXOS 配置。有关其他最佳实践,请 参阅 Firepower 4100/9300 的配置导入/导出准则 , 第 4 页。

### 备份前

在备份之前,您应该:

• 更新 管理中心上的 VDB 和 SRU。

我们始终建议您使用最新的漏洞数据库(VDB)和入侵规则(SRU)。在备份管理中心之前, 请检查 思科支持和下载站点 是否有较新版本。

• 检查磁盘空间。

在开始备份之前,请确保设备或远程存储服务器上有足够的磁盘空间。可用空间显示在"备份 管理"页面上。

如果没有足够的空间,备份可能会失败。尤其是在安排备份时,请确保定期删除备份文件或为 远程存储位置分配更多磁盘空间。

### 还原前

在恢复之前, 您应:

• 恢复许可更改。

请恢复自备份以来所做的任何许可更改。

否则,恢复后您可能会遇到许可证冲突 或孤立的权利问题 。 但是, 请勿 从 Cisco 智能软件管 理器(CSSM)注销。如果从 CSSM 注销, 则必须在恢复后再次注销, 然后重新注册。

恢复完成后,重新配置许可。如果您发现许可冲突 或孤立的权利,请联系 思科 TAC 。

• 断开故障设备。

断开管理接口,对于设备,断开数据接口。

恢复 威胁防御 设备会将替换设备的管理 IP 地址设置为旧设备的管理 IP 地址。为避免 IP 冲突, 请先断开旧设备与管理网络的连接,然后再更换备份。

请注意,恢复 管理中心 不 会更改管理 IP 地址。您必须在更换时手动设置该设置-只需确保先断 开旧设备与网络的连接,然后再执行此操作。

• 请勿 取消注册受管设备。

无论您是恢复 管理中心 或托管设备,都不要从 管理中心注销设备,即使您从网络上物理断开 设备。

如果取消注册,则需要重做一些设备配置,例如安全区域到接口的映射。恢复后,管理中心和 设备应开始正常通信。

• 重新映像。

在 RMA 场景中,替换设备将配置为出厂默认设置。但是,如果已配置替换设备,我们建议您 重新映像。重新映像会将大多数设置恢复为出厂默认设置,包括系统密码。您只能重新映像到 主要版本,因此您可能需要在重新映像后进行修补。

如果不重新映像,请记住, 管理中心 入侵事件和文件列表会合并而不是覆盖。

### 还原后

还原后, 您应:

• 重新配置未恢复的任何内容。

这可能包括重新配置许可,远程存储和审核日志服务器证书设置。您还必须重新添加/重新注册 失败的 威胁防御 VPN 证书。

• 更新 管理中心上的 VDB 和 SRU。

我们始终建议您使用最新的漏洞数据库(VDB)和入侵规则(SRU)。这对于VDB尤其重要, 因为备份中的 VDB 将覆盖替换 管理中心上的 VDB。

• 部署。

恢复管理中心后,部署到所有托管设备。恢复设备后,必须从"设备管理"页面强制部署:请 参阅 《Cisco Secure Firewall Management Center [设备配置指南》中](http://www.cisco.com/go/firepower-config)的 将现有配置重新部署到设 备 。无论是恢复 管理中心 还是 必须 部署的设备。

## 备份 管理中心**FMC** 或受管设备

您可以对支持的设备执行按需或计划备份。

从 管理中心备份 设备不需要备份配置文件。但是, 管理中心 会备份需要备份配置文件。按需备份 过程允许您创建新的备份配置文件。

### 备份 **FMC**

使用此程序执行按需 FMC 备份。

### 开始之前

您必须阅读并了解要求、指南、限制和最佳实践。 您不想跳过任何步骤或忽略安全问题。认真规划 和准备可以帮助您避免失误。

- 备份和还原要求 , 第 3 页
- 备份和恢复的指南和限制, 第4页
- 备份和还原的最佳实践,第5页

### 过程

步骤 **1** 选择系统( ) > 工具 > 备份**/**恢复。

"备份管理"页面列出所有本地和远程存储的备份。它还列出了可用于存储备份的磁盘空间。如果 没有足够的空间,备份可能会失败。

步骤 **2** 选择是使用现有备份配置文件还是全新启动。

FMC 备份要求您使用或创建备份配置文件。

• 点击 备份配置文件 以使用现有备份配置文件。

在要使用的配置文件旁边,点击编辑图标。然后,您可以点击开始备份立即开始备份。或者, 如果要编辑配置文件,请继续执行下一步。

• 点击 **Firepower** 管理备份 以开始全新的备份并创建新的备份配置文件。

输入配置文件的 名称 。

步骤 **3** 选择要备份的内容:

- 备份配置
- 备份事件
- 备份威胁情报导向器

在多域部署中,必须备份配置。不能仅备份事件或 TID 数据 。有关为每个选项备份的内容的详细信 息,请参阅关于备份和恢复,第1页。

步骤 **4** 注意 FMC 备份文件的 存储位置 。

这将是 /var/sf/backup/中的本地存储或远程网络卷。有关详细信息,请参阅管理备份和远程存 储 ,第 27 页。

步骤 **5** (可选) 启用完成时复制 以将已完成的 FMC 备份复制到远程服务器。

提供主机名或 IP 地址,远程目录的路径以及用户名和密码。要使用 SSH 公共密钥而不是密码, 则 将 SSH 公共密钥 字段中的内容到该机器上指定用户的 授权的 密钥 文件中。

- 如果要在本地存储备份并将其存储到远程位置,此选项非常有用。如果配置了 SSH 远程 存储,请 不 要在完成后使用 复制将备份文件复制到同一目录。 注释
- 步骤 **6** (可选)启用 邮件 并输入在备份完成时收到通知的邮件地址。

要接收邮件通知,必须将 FMC 配置为连接到邮件服务器: [配置邮件中继主机和通知地址](management-center-admin-73_chapter3.pdf#nameddest=unique_106)。

步骤 **7** 点击 开始备份 开始按需备份。

如果您不使用现有备份配置文件,则系统会自动创建并使用该配置文件。如果决定不立即运行备份, 可以点击 保存 或 另存为 保存配置文件。无论是哪种情况,都可以使用新创建的配置文件来配置计 划备份。

步骤 **8** 在消息中心监控进度。

当系统收集备份数据时,数据的关联性可能会暂时停顿,而且你可能无法改变与备份有关的配置。 如果配置了远程存储或启用 完成时复制, 则 FMC 可能会将临时文件写入远程服务器。这些文件在 备份过程结束时进行清理。

下一步做什么

如果配置了远程存储或启用 完成时复制,请验证备份文件的传输是否成功。

### 从 管理中心备份设备

使用此程序对以下任何设备执行按需备份:

- 威胁防御:物理设备、独立、高可用性、集群
- threat defense virtual:私有云、独立、高可用性、集群

备份和恢复不支持任何其他平台或配置。

### 开始之前

您必须阅读并了解要求、指南、限制和最佳实践。 您不想跳过任何步骤或忽略安全问题。认真规划 和准备可以帮助您避免失误。

- 备份和还原要求, 第3页
- 备份和恢复的指南和限制, 第4页
- 备份和还原的最佳实践, 第5页

如果您要备份 Firepower 4100/9300 机箱, 则还必须备份 FXOS 配置: 导出 FXOS 配置文件, 第 12 页

### 过程

- 步骤1 选择 系统( $\ddot{\bf Q}$ ) > 工具 > 备份/恢复, 然后点击 受管设备备份。
- 步骤 **2** 选择一个或多个 受管设备。

对于集群,请选择集群。不能在单个节点上执行备份。

步骤 **3** 请注意设备备份文件的 存储位置 。

这将是 /var/sf/remote-backup/中的本地存储或远程网络卷。对于 ISA 3000, 如果您安装了 SD 卡, 也会在 /mnt/disk3/backup的 SD 卡上创建备份副本。有关详细信息, 请参阅管理备份 和远程存储, 第27页。

- 步骤 **4** 如果未配置远程存储,请选择是否要 检索到管理中心。
	- 已启用(默认):将备份保存到 /var/sf/remote-backup/ 中的 管理中心。

对于集群,此选项始终处于选中状态。单个节点备份文件将复制到管理中心,然后捆绑为单个 压缩 tar 文件, 然后再复制到任何远程存储。

• 已禁用:将备份保存到 /var/sf/backup 中的设备。

步骤 **5** 点击 开始备份 开始按需备份。

步骤 **6** 在消息中心监控进度。

### 下一步做什么

如果配置了远程存储,请验证备份文件的传输是否成功。

### 导出 **FXOS** 配置文件

使用配置导出功能将包含 Firepower 4100/9300 机箱逻辑设备和平台配置设置的 XML 文件导出到远 程服务器或本地计算机。

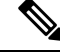

此程序介绍在备份 威胁防御时如何使用 Cisco Secure Firewall 机箱管理器 来导出 FXOS 配置。有关 CLI 程序,请参阅相应版本的《思科 Firepower 4100/9300 FXOS CLI [配置指南》](https://www.cisco.com/go/firepower9300-config)。 注释

### 开始之前

查看 Firepower 4100/9300 的配置导入/导出准则。

### 过程

步骤 **1** 在 CiscoSecureFirewall 机箱管理器 上依次选择系统 **(System)** > 配置 **(Configuration)** > 导出 **(Export)**。

- 步骤 **2** 要将配置文件导出到本地计算机:
	- a) 单击本地 **(Local)**。
	- b) 单击 **Export**。 配置文件已创建,然后根据您的浏览器,该文件可能会自动下载到默认下载位置,或者系统会提 示您保存文件。
- 步骤 **3** 要将配置文件导出到远程服务器:
	- a) 单击远程 **(Remote)**。
	- b) 选择与远程服务器通信时要使用的协议。它可以是以下协议之一:FTP、TFTP、SCP 或 SFTP。
	- c) 输入备份文件应存储位置的主机名或 IP 地址。这可以是 Firepower 4100/9300 机箱可通过网络访 问的服务器、存储阵列、本地驱动器或任何读/写介质。

如果使用主机名而不使用 IP 地址, 则必须配置 DNS 服务器。

- d) 如果您使用非默认端口,请在端口 **(Port)** 字段中输入端口号。
- e) 输入系统在登录远程服务器时应使用的用户名。如果协议是 TFTP,将无法应用该字段。
- f) 输入远程服务器用户名的密码。如果协议是 TFTP,将无法应用该字段。
- g) 在位置 **(Location)** 字段中,输入配置文件导出位置的完整路径,包括文件名。
- h) 单击的导出 **(Export)** 按钮。 配置文件已创建,并已被导出到指定位置。

### 创建备份配置文件

备份配置文件是一组已保存的首选项-要备份的内容,备份文件的存储位置等。 FMC 备份 需要备份配置文件。从 FMC 备份设备不需要备份配置文件。

当您执行按需FMC备份时,如果不选择现有备份配置文件,系统会自动创建一个并使用它。然后, 您可以使用新创建的配置文件配置计划备份。

以下程序介绍如何在不执行按需备份的情况下创建备份配置文件。

#### 过程

- 步骤1 选择 系统( $\ddot{\bf Q}$ ) > 工具 > 备份/恢复, 然后点击 备份配置文件。
- 步骤 **2** 点击 创建配置文件 并输入 名称。
- 步骤 **3** 选择要备份的内容。
	- 备份配置
	- 备份事件
	- 备份威胁情报导向器

在多域部署中,必须备份配置。不能仅备份事件或 TID 数据 。有关为每个选项备份的内容的详细信 息,请参阅关于备份和恢复,第1页。

步骤 **4** 请注意备份文件的 存储位置 。

这将是 /var/sf/backup/中的本地存储或远程网络卷。对于 ISA 3000, 如果您安装了 SD 卡, 也 会在 /mnt/disk3/backup的 SD 卡上创建备份副本。有关详细信息,请参阅管理备份和远程存储 ,第 27 页。

步骤 **5** (可选) 启用完成时复制 以将已完成的 FMC 备份复制到远程服务器。

提供主机名或 IP 地址,远程目录的路径以及用户名和密码。要使用 SSH 公共密钥而不是密码, 则 将 SSH 公共密钥 字段中的内容到该机器上指定用户的 授权的 密钥 文件中。

- 如果要在本地存储备份并将其存储到远程位置,此选项非常有用。如果配置了SSHFS远 程存储,请 勿 在完成后使用 复制将备份文件复制到同一目录。 注释
- 步骤 **6** (可选)启用 邮件 并输入在备份完成时收到通知的邮件地址。

要接收邮件通知,必须将 FMC 配置为连接到邮件服务器: [配置邮件中继主机和通知地址。](management-center-admin-73_chapter3.pdf#nameddest=unique_106)

步骤 **7** 单击保存。

## 恢复 管理中心 和托管设备

对于 管理中心,可使用 Web 接口从备份恢复。 对于 威胁防御 设备, 必须使用 威胁防御 CLI。您无 法使用 管理中心 恢复设备。

以下各节介绍如何恢复 管理中心 和托管设备。

### 从备份恢复 管理中心

当恢复 管理中心 备份时,可以选择恢复备份文件中包含的任何或所有组件(事件、配置、TID 数 据)。

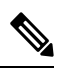

恢复配置会覆盖 所有 配置,只有极少数例外。它还会重新启动 管理中心。恢复事件 和 TID 数据 会 覆盖 所有 现有事件 和 TID 数据,但入侵事件除外。确保您已准备就绪。 注释

使用此程序从备份恢复 管理中心 。 有关 管理中心 HA 部署中的备份和恢复的详细信息,请参阅 [更](management-center-admin-73_chapter8.pdf#nameddest=unique_355) [换高可用性对中的](management-center-admin-73_chapter8.pdf#nameddest=unique_355) 管理中心。

### 开始之前

您必须阅读并了解要求、指南、限制和最佳实践。 您不想跳过任何步骤或忽略安全问题。认真规划 和准备可以帮助您避免失误。

- 备份和还原要求, 第3页
- 备份和恢复的指南和限制, 第4页
- 备份和还原的最佳实践, 第5页

#### 过程

步骤 **1** 登录到要恢复的 管理中心 。

步骤 **2** 选择系统( ) > 工具 > 备份**/**恢复。

"备份管理"页面列出所有本地和远程存储的备份文件。您可以点击备份文件以查看其内容。

如果备份文件不在列表中,并且您已将其保存在本地计算机上,请点击上传备份;请参阅管理备份 和远程存储, 第27页。

- 步骤 **3** 选择要恢复的备份文件并点击 恢复。
- 步骤4 从可用组件中选择要恢复的组件,然后再次点击恢复以开始。
- 步骤 **5** 在消息中心监控进度。

如果要恢复配置,可以在 管理中心 重启后重新登录。

### 下一步做什么

- 如有必要,请重新配置在还原之前恢复的任何许可设置。如果您发现许可冲突 或孤立的权利, 请联系 思科 TAC 。
- 如有必要,请重新配置远程存储和审核日志服务器证书设置。这些设置不包括在备份中。
- (可选)更新 SRU 和 VDB。如果 思科支持和下载站点 上提供的 SRU 或 VDB 比当前运行的版 本新,请安装新版本。
- 部署配置更改;请参阅《Cisco Secure Firewall Management Center [设备配置指南》](http://www.cisco.com/go/firepower-config)。

### 从备份恢复 威胁防御 :**Firepower 1000/2100**、**Secure Firewall 3100**、 **ISA 3000** (非零触摸)

威胁防御 备份和恢复适用于 RMA。恢复配置会覆盖设备上的 所有 配置, 包括管理 IP 地址。也重启 设备。

如果发生硬件故障,此程序概述了如何更换 Firepower 1000/2100、 Secure Firewall 3100或 ISA 3000 威胁防御设备、独立或高可用性对或作为集群。它假定您有权访问要替换的设备的成功备份;请参 阅 从 管理中心备份设备, 第 11 页。有关使用 SD 卡在 ISA 3000 上进行零接触恢复的信息, 请参阅 从备份的零接触恢复 威胁防御: ISA 3000, 第 18 页。

在 威胁防御 高可用性 和集群 部署中,您可以使用此程序替换所有对等体。要同时替换所有,请同 时在所有设备上执行所有步骤, 但 恢复 CLI 命令本身除外。

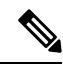

请勿 从 管理中心注销,即使在断开设备与网络的连接时也是如此。在 威胁防御 高可用性 或集群 部 署中, 请勿 暂停或中断高可用性 或集群 。维护这些链路可确保替换设备在恢复后可以自动重新连 接。 注释

### 开始之前

您必须阅读并了解要求、指南、限制和最佳实践。 您不想跳过任何步骤或忽略安全问题。认真规划 和准备可以帮助您避免失误。

- 备份和还原要求, 第3页
- 备份和恢复的指南和限制 ,第 4 页
- 备份和还原的最佳实践, 第 5 页

#### 过程

- 步骤 **1** 联系 思科 TAC 更换硬件。 获取相同的型号,具有相同数量的网络模块和相同类型和数量的物理接口。您可以从 [思科退货门户](https://www.cisco.com/c/en/us/support/rma_portal.html) 开始 RMA 进程。
- 步骤 **2** 找到故障设备的成功备份。

对于集群,节点备份文件捆绑在集群的单个压缩文件中(*cluster\_name***.***timestamp***.tar.gz**)。在恢复节点 之前,需要提取单个节点备份文件 (*node\_name***\_control\_***timestamp***.tar** or *node\_name***\_data\_***timestamp***.tar**)。

根据备份配置,可以存储设备备份:

- 在故障设备本身的 /var/sf/backup 中。
- 在 管理中心 中的 /var/sf/remote-backup。
- 在远程存储位置。

在威胁防御高可用性部署中,您将对作为一个单元进行备份,但备份过程会生成唯一的备份文件。 设备的角色在备份文件名中注明。

如果备份的唯一副本位于故障设备上,请立即将其复制到其他位置。如果重新映像设备,备份将被 清除。如果出现其他问题,您可能无法恢复备份。有关详细信息,请参阅管理备份和远程存储,第 27 页。

替换设备需要备份,但可以在恢复过程中使用SCP进行检索。我们建议您将备用设备放在SCP可访 问的位置,以供替换设备使用。或者,您可以将备份复制到替换设备本身。

步骤3 移除(拆开)故障设备。

断开所有接口。在 威胁防御 高可用性部署中,这包括故障切换链路。 对于集群,这包括集群控制 链路。

请参阅您的型号的硬件安装和入门指南: Cisco Secure Firewall Threat Defense[:安装和升级指南](https://www.cisco.com/go/ftd-quick)。

- 请勿 从 管理中心注销,即使在断开设备与网络的连接时也是如此。在 威胁防御 高可用 性 或集群 部署中, 请勿 暂停或中断高可用性 或集群 。维护这些链路可确保替换设备在 恢复后可以自动重新连接。 注释
- 步骤 **4** 安装替换设备并将其连接到管理网络。

将设备连接至电源并将管理接口连接至管理网络。在 威胁防御 高可用性部署中,连接故障切换链 路。 对于集群,请连接集群控制链路。但是, 请勿 连接数据接口。

请参阅您的型号的硬件安装指南: Cisco Secure Firewall Threat Defense[:安装和升级指南](https://www.cisco.com/go/ftd-quick)。

步骤 **5** (可选)重新映像替换 设备。

在 RMA 场景中,替换设备将配置为出厂默认设置。如果替换设备运行的主版本与故障设备不同, 我们建议您重新映像。

请参阅 Cisco Secure Firewall ASA 和 Secure Firewall Threat Defense [重新映像指南](https://www.cisco.com/c/en/us/td/docs/security/firepower/quick_start/reimage/asa-ftd-reimage.html)。

步骤 **6** 在替换设备上执行初始配置。

以 admin 用户身份访问 威胁防御 CLI。安装向导会提示您配置管理 IP 地址,网关和其他基本网络设 置。

请勿设置与故障设备相同的管理IP地址。如果您需要注册设备以进行修补,这可能会导致问题。恢 复过程将正确重置管理 IP 地址。

请参阅您的型号的入门指南中的初始配置主题: Cisco Secure Firewall Threat Defense: 安装和升级指 [南](https://www.cisco.com/go/ftd-quick)。

- 如果需要修补替换设备,请按照入门指南中的说明启动管理中心注册过程。如果不需要 修补, 请勿 注册。 注释
- 步骤 **7** 确保替换设备运行与故障设备相同的软件版本, 包括补丁。

确保不应从管理中心中删除现有设备。替换设备应不受物理网络的管理,新硬件以及替换的威胁防 御 补丁应具有相同的版本。 威胁防御 CLI 没有升级命令。要修补,请执行以下操作:

a) 从 管理中心 Web 界面, 完成设备注册过程。

创建新的AC策略并使用默认操作"网络发现"。保持此策略不变;请勿添加任何功能或修改。 这用于注册设备和部署无功能的策略,以便您不需要许可证,然后便可以修补设备。备份恢复 后,应将许可和策略恢复到预期状态。

- b) 补丁设备: 《Cisco Firepower [管理中心升级指南》](https://www.cisco.com/c/en/us/td/docs/security/firepower/upgrade/fpmc-upgrade-guide.html)。
- c) 从 管理中心。

如果不注销, 则在恢复过程将"旧"设备恢复后, 您将有一个 Ghost 设备注册到 管理中心 。

步骤 **8** 确保替换设备有权访问备份文件。

恢复过程可以使用 SCP 检索备份,因此我们建议您将备份放在可访问的位置。或者,您可以手动将 备份复制到替换设备本身,复制到 /var/sf/backup。 对于集群,请确保从主集群捆绑包中提取 单个节点备份文件。

步骤 **9** 从 威胁防御 CLI 恢复备份。

以 admin 用户身份访问 威胁防御 CLI。您可以使用控制台,也可以通过 SSH 连接到新配置的管理接 口(IP 地址或主机名)。请记住,恢复过程将更改此 IP 地址。

要恢复,请执行以下操作:

- 使用 SCP: **restore remote-manager-backup location** *scp-*主机名称 用户名 文件路径 备份 *tar-*文 件
- 从本地设备: **restore remote-manager-backup** 备份 *tar-*文件

在 威胁防御 高可用性 和集群 部署中,请确保选择适当的备份文件:主要与辅助,或控制与数据。 该角色在备份文件名中注明。如果要恢复所有设备,请依次执行此操作。在第一台设备的恢复过程 完成(包括重新启动)之前,请勿在下一台设备上运行 恢复 命令。

步骤 **10** 登录 管理中心 并等待替换设备连接。

还原完成后,设备会退出 CLI,重新启动并自动连接到 管理中心。此时,设备应显示为过时。

- 步骤 **11** 在部署之前,请执行任何恢复后任务并解决任何恢复后问题:
	- 解决许可冲突或孤立授权问题。联系思科 TAC。
	- 恢复高可用性同步。从 威胁防御 CLI, 输入 配置高可用性恢复。 请参阅 《Cisco Secure [Firewall](http://www.cisco.com/go/firepower-config) Management Center [设备配置指南》](http://www.cisco.com/go/firepower-config)中的 暂停和恢复高可用性 。
	- 重新添加/重新注册所有 VPN 证书。恢复过程会从 威胁防御 设备中删除 VPN 证书,包括在执 行备份后添加的证书。 请参阅 《Cisco Secure Firewall Management Center [设备配置指南》中](http://www.cisco.com/go/firepower-config)的 管理 *VPN* 证书 。
- 步骤 **12** 部署配置。

您 必须 部署。恢复设备后,必须从"设备管理"页面强制部署。 请参阅 《Cisco Secure [Firewall](http://www.cisco.com/go/firepower-config) Management Center [设备配置指南》](http://www.cisco.com/go/firepower-config)中的 将现有配置重新部署到设备 。

步骤 **13** 连接设备的数据接口。

请参阅您的型号的硬件安装指南: Cisco Secure Firewall Threat Defense[:安装和升级指南](https://www.cisco.com/go/ftd-quick)。

### 下一步做什么

验证恢复是否成功以及替换设备是否按预期传递流量。

### 从备份的零接触恢复 威胁防御 :**ISA 3000**

威胁防御 备份和恢复适用于 RMA。恢复配置会覆盖设备上的 所有 配置, 包括管理 IP 地址。也重启 设备。

万一发生硬件故障,此程序概述了如何更换 ISA 3000 威胁防御 设备(独立或 HA 对)。它假设您在 SD 卡上备份了发生故障的设备: 请参阅 从 管理中心备份设备, 第 11 页。

在 威胁防御 高可用性 和集群 部署中,您可以使用此程序替换所有对等体。要同时替换所有,请同 时在所有设备上执行所有步骤,但 恢复 CLI 命令本身除外。

注释 请勿 从 管理中心注销,即使在断开设备与网络的连接时也是如此。在 威胁防御 高可用性 或集群 部 署中, 请勿 暂停或中断高可用性 或集群 。维护这些链路可确保替换设备在恢复后可以自动重新连 接。

### 开始之前

您必须阅读并了解要求、指南、限制和最佳实践。 您不想跳过任何步骤或忽略安全问题。认真规划 和准备可以帮助您避免失误。

- 备份和还原要求, 第3页
- 备份和恢复的指南和限制, 第4页
- 备份和还原的最佳实践, 第5页

### 过程

- 步骤 **1** 联系 思科 TAC 更换硬件。 获取相同的型号,具有相同数量的网络模块和相同类型和数量的物理接口。您可以从 [思科退货门户](https://www.cisco.com/c/en/us/support/rma_portal.html) 开始 RMA 进程。
- 步骤 **2** 从故障设备中取出 SD 卡,然后拆开设备。

断开所有接口。在 威胁防御 HA 部署中,这包括故障切换链路。

- 请勿 从 管理中心注销,即使在断开设备与网络的连接时也是如此。在 威胁防御 高可用 性 或集群 部署中, 请勿 暂停或中断高可用性 或集群 。维护这些链路可确保替换设备在 恢复后可以自动重新连接。 注释
- 步骤 **3** 重新安装替换设备,并将其连接到管理网络。在 威胁防御 HA 部署中,连接故障切换链路。但是, 请勿 连接数据接口。

如果需要重新映像设备或应用软件补丁,请连接电源接头。

步骤 **4** (可能需要)重新映像更换设备。

在RMA场景中,替换设备将配置为出厂默认设置。如果替换设备未运行与故障设备相同的主版本, 则需要重新映像。从 <https://www.cisco.com/go/isa3000-software> 获取安装程序。

请参阅 Cisco Secure Firewall ASA 和 Secure Firewall Threat Defense [重新映像指南](https://www.cisco.com/c/en/us/td/docs/security/firepower/quick_start/reimage/asa-ftd-reimage.html) 以重新映像。

步骤 **5** (可能需要)确保替换设备运行与故障设备相同的 Firepower 软件版本, 包括相同的补丁版本。如 果需要修补设备,可以连接到 Secure Firewall 设备管理器 (设备管理器)以安装补丁。

以下程序假设您具有出厂默认配置。如果已配置设备,则可以登录 设备管理器 并直接转到 设备 > 升级 页面以安装补丁。

无论是哪种情况,都应从 <https://www.cisco.com/go/isa3000-software>获取补丁包。

- a) 将您的计算机直接连接到内部(以太网 1/2)接口,并通过默认 IP 地址访问 设备管理器 : **https://192.168.95.1**。
- b) 输入 **admin** 用户名和默认密码 **Admin123**,然后点击 登录。
- c) 完成设置向导。请记住,您不会保留在 设备管理器 中配置的任何内容;您只需跳过任何初始配 置,即可应用补丁,因此在设置向导中输入的内容并不重要。
- d) 转到 设备 > 升级 页面。

系统升级 部分将显示当前运行的软件版本。

- e) 点击 浏览上传上传补丁文件。
- f) 点击安装开始安装过程。

图标旁的信息表示设备是否会在安装期间重新启动。您将从系统中自动注销。安装可能需要 30 分钟或更长时间。

请耐心等候,然后重新登录系统。"设备摘要"(或"系统监控"控制面板)应该显示新版本。

- 不要只刷新浏览器窗口,而要从 URL 中删除所有路径,然后重新连接到主页。这可 确保使用最新代码刷新缓存的信息。 注释
- 步骤 **6** 将 SD 卡插入替换设备。
- 步骤 **7** 启动或重新启动设备,并在设备启动后不久,按住"重置"按钮不小于 3 秒且不超过 15 秒。

如果您使用 设备管理器 安装过补丁,则可以从 设备 > 系统设置 > 重启**/**关机 页面重启。从 威胁防御 CLI 中,使用 **reboot** 命令。如果尚未连接电源,请立即连接。

使用线规为 0.033 英寸或更小的标准 #1 回形针按下"重置"按钮。恢复过程在启动期间触发。设备 将恢复配置,然后重新启动。然后,设备将自动向 管理中心 注册。

如果要恢复高可用性对中的两台设备,请依次执行此操作。在第一台设备的恢复过程完成(包括重 新启动)之前,请勿恢复第二台设备。

步骤 **8** 登录 管理中心 并等待替换设备连接。

此时,设备应显示为过时。

- 步骤 **9** 在部署之前,请执行任何恢复后任务并解决任何恢复后问题:
	- 解决许可冲突或孤立授权问题。联系思科 TAC。
	- 恢复高可用性同步。从 威胁防御 CLI, 输入 配置高可用性恢复。 请参阅 《Cisco Secure [Firewall](http://www.cisco.com/go/firepower-config) Management Center [设备配置指南》](http://www.cisco.com/go/firepower-config)中的 暂停和恢复高可用性 。
	- 重新添加/重新注册所有 VPN 证书。恢复过程会从 威胁防御 设备中删除 VPN 证书, 包括在执 行备份后添加的证书。 请参阅 《Cisco Secure Firewall Management Center [设备配置指南》中](http://www.cisco.com/go/firepower-config)的 管理 *VPN* 证书 。
- 步骤 **10** 部署配置。

您 必须 部署。恢复设备后,必须从"设备管理"页面强制部署。 请参阅 《Cisco Secure [Firewall](http://www.cisco.com/go/firepower-config) Management Center [设备配置指南》](http://www.cisco.com/go/firepower-config)中的 将现有配置重新部署到设备 。

步骤 **11** 连接设备的数据接口。

请参阅您的型号的硬件安装指南: Cisco Secure Firewall Threat Defense[:安装和升级指南](https://www.cisco.com/go/ftd-quick)。

### 下一步做什么

验证恢复是否成功以及替换设备是否按预期传递流量。

### 从备份恢复 威胁防御 :**Firepower 4100/9300** 机箱

威胁防御 备份和恢复适用于 RMA。恢复配置会覆盖设备上的 所有 配置, 包括管理 IP 地址。也重启 设备。

在发生硬件故障的情况下,此程序概述了如何替换 Firepower 4100/9300、独立、高可用性对 或作为 集群。它假设您有权访问以下项的成功备份:

- 要替换的逻辑设备;请参阅 从 管理中心备份设备, 第 11 页。
- FXOS 配置, 请参阅 导出 FXOS 配置文件, 第12页。

在 威胁防御 高可用性 和集群 部署中, 您可以使用此程序替换所有对等体。要同时替换所有, 请同 时在所有设备上执行所有步骤,但恢复 CLI 命令本身除外。

请勿 从 管理中心注销,即使在断开设备与网络的连接时也是如此。在 威胁防御 高可用性 或集群 部 署中, 请勿 暂停或中断高可用性 或集群 。维护这些链路可确保替换设备在恢复后可以自动重新连 接。 注释

### 开始之前

您必须阅读并了解要求、指南、限制和最佳实践。 您不想跳过任何步骤或忽略安全问题。认真规划 和准备可以帮助您避免失误。

- 备份和还原要求, 第3页
- 备份和恢复的指南和限制, 第4页
- 备份和还原的最佳实践, 第5页

### 过程

步骤 **1** 联系 思科 TAC 更换硬件。

获取相同的型号,具有相同数量的网络模块和相同类型和数量的物理接口。您可以从 [思科退货门户](https://www.cisco.com/c/en/us/support/rma_portal.html) 开始 RMA 进程。

步骤 **2** 找到故障设备的成功备份。

对于集群,节点备份文件捆绑在集群的单个压缩文件中(*cluster\_name***.***timestamp***.tar.gz**)。在恢复节点 之前,需要提取单个节点备份文件 (*node\_name***\_control\_***timestamp***.tar** or

*node\_name***\_data\_***timestamp***.tar**)。

根据备份配置,可以存储设备备份:

- 在故障设备本身的 /var/sf/backup 中。
- 在 管理中心 中的 /var/sf/remote-backup。

• 在远程存储位置。

在威胁防御高可用性部署中,您将对作为一个单元进行备份,但备份过程会生成唯一的备份文件。 设备的角色在备份文件名中注明。

如果备份的唯一副本位于故障设备上,请立即将其复制到其他位置。如果重新映像设备,备份将被 清除。如果出现其他问题,您可能无法恢复备份。有关详细信息,请参阅管理备份和远程存储,第 27 页。

替换设备需要备份,但可以在恢复过程中使用SCP进行检索。我们建议您将备用设备放在SCP可访 问的位置,以供替换设备使用。或者,您可以将备份复制到替换设备本身。

- 步骤 **3** 找到 FXOS 配置的成功备份。
- 步骤4 移除(拆开)故障设备。

断开所有接口。在 威胁防御 高可用性部署中,这包括故障切换链路。 对于集群,这包括集群控制 链路。

请参阅您的型号的硬件安装和入门指南: Cisco Secure Firewall Threat Defense[:安装和升级指南](https://www.cisco.com/go/ftd-quick)。

- 请勿 从 管理中心注销,即使在断开设备与网络的连接时也是如此。在 威胁防御 高可用 性 或集群 部署中, 请勿 暂停或中断高可用性 或集群 。维护这些链路可确保替换设备在 恢复后可以自动重新连接。 注释
- 步骤 **5** 安装替换设备并将其连接到管理网络。

将设备连接至电源并将管理接口连接至管理网络。在 威胁防御 高可用性部署中,连接故障切换链 路。 对于集群,请连接集群控制链路。但是, 请勿 连接数据接口。

请参阅您的型号的硬件安装指南: Cisco Secure Firewall Threat Defense[:安装和升级指南](https://www.cisco.com/go/ftd-quick)。

步骤 **6** (可选)重新映像替换 设备。

在 RMA 场景中,替换设备将配置为出厂默认设置。如果替换设备运行的主版本与故障设备不同, 我们建议您重新映像。

请参阅相应的 《Cisco Firepower 4100/9300 FXOS Firepower [机箱管理器配置指南》中](https://www.cisco.com/c/en/us/support/security/firepower-9000-series/products-installation-and-configuration-guides-list.html)有关恢复出厂 默认配置的说明。

步骤 **7** 确保 FXOS 运行的是兼容版本。

在重新添加逻辑设备之前,您必须运行兼容的FXOS版本。您可以使用机箱管理器导入备份的FXOS 配置: 导入配置文件, 第24页。

步骤 **8** 使用 机箱管理器 添加逻辑设备并执行初始配置。

请勿设置与故障机箱上的逻辑设备相同的管理IP地址。如果您需要注册逻辑设备以进行修补,这可 能会导致问题。恢复过程将正确重置管理 IP 地址。

请参阅 管理中心 适用于您的型号的入门指南中的 FMC 部署章节: Cisco Secure [Firewall](https://www.cisco.com/go/ftd-quick) Threat Defense[:安装和升级指南](https://www.cisco.com/go/ftd-quick)。

- 如果需要修补逻辑设备,请按照入门指南中的说明注册到管理中心。如果不需要修补, 请勿 注册。 注释
- 步骤 **9** 确保替换设备运行与故障设备相同的软件版本, 包括补丁。

确保不应从管理中心中删除现有设备。替换设备应不受物理网络的管理,新硬件以及替换的威胁防 御 补丁应具有相同的版本。 威胁防御 CLI 没有升级命令。要修补,请执行以下操作:

a) 从 管理中心 Web 界面, 完成设备注册过程。

创建新的AC策略并使用默认操作"网络发现"。保持此策略不变;请勿添加任何功能或修改。 这用于注册设备和部署无功能的策略,以便您不需要许可证,然后便可以修补设备。备份恢复 后,应将许可和策略恢复到预期状态。

- b) 补丁设备: 《Cisco Firepower [管理中心升级指南》](https://www.cisco.com/c/en/us/td/docs/security/firepower/upgrade/fpmc-upgrade-guide.html)。
- c) 从 管理中心。

如果不注销, 则在恢复过程将"旧"设备恢复后, 您将有一个 Ghost 设备注册到 管理中心 。

步骤 **10** 确保替换设备有权访问备份文件。

恢复过程可以使用 SCP 检索备份,因此我们建议您将备份放在可访问的位置。或者, 您可以手动将 备份复制到替换设备本身,复制到 /var/sf/backup。 对于集群,请确保从主集群捆绑包中提取 单个节点备份文件。

步骤 **11** 从 威胁防御 CLI 恢复备份。

以 admin 用户身份访问 威胁防御 CLI。您可以使用控制台, 也可以通过 SSH 连接到新配置的管理接 口(IP 地址或主机名)。请记住,恢复过程将更改此 IP 地址。

要恢复,请执行以下操作:

- 使用 SCP: **restore remote-manager-backup location** *scp-*主机名称 用户名 文件路径 备份 *tar-*文 件
- 从本地设备: **restore remote-manager-backup** 备份 *tar-*文件

在 威胁防御 高可用性 和集群 部署中,请确保选择适当的备份文件:主要与辅助,或控制与数据。 该角色在备份文件名中注明。如果要恢复所有设备,请依次执行此操作。在第一台设备的恢复过程 完成(包括重新启动)之前,请勿在下一台设备上运行 恢复 命令。

步骤 **12** 登录 管理中心 并等待替换设备连接。

还原完成后,设备会退出 CLI,重新启动并自动连接到 管理中心。此时,设备应显示为过时。

- 步骤 **13** 在部署之前,请执行任何恢复后任务并解决任何恢复后问题:
	- 解决许可冲突或孤立授权问题。联系思科 TAC。
	- 重新添加/重新注册所有 VPN 证书。恢复过程会从 威胁防御 设备中删除 VPN 证书, 包括在执 行备份后添加的证书。 请参阅 《Cisco Secure Firewall Management Center [设备配置指南》](http://www.cisco.com/go/firepower-config)中的 管理 *VPN* 证书 。

### 步骤 **14** 部署配置。

您 必须 部署。恢复设备后,必须从"设备管理"页面强制部署。 请参阅 《Cisco Secure [Firewall](http://www.cisco.com/go/firepower-config) Management Center [设备配置指南》](http://www.cisco.com/go/firepower-config)中的 将现有配置重新部署到设备 。

步骤 **15** 连接设备的数据接口。

请参阅您的型号的硬件安装指南: Cisco Secure Firewall Threat Defense[:安装和升级指南](https://www.cisco.com/go/ftd-quick)。

### 下一步做什么

验证恢复是否成功以及替换设备是否按预期传递流量。

### 导入配置文件

您可以使用配置导入功能应用之前已从 Firepower 4100/9300 机箱导出的配置设置。此功能允许您返 回已知的良好配置或从系统故障中进行恢复。

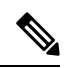

此程序介绍如何在恢复 Firepower 软件之前使用 机箱管理器 来导入 FXOS 配置。有关 CLI 程序,请 参阅相应版本的《思科 Firepower 4100/9300 FXOS CLI [配置指南》](https://www.cisco.com/go/firepower9300-config)。 注释

### 开始之前

查看 Firepower 4100/9300 的配置导入/导出准则。

### 过程

步骤 **1** 在 机箱管理器上选择 系统 **(System)** > 工具 **(Tools)** > 导入**/**导出 **(Import/Export)**。

步骤 **2** 要从本地配置文件导入:

- a) 单击本地 **(Local)**。
- b) 单击选择文件 **(Choose File)** 以导航到要导入的配置文件并将其选定。
- c) 单击 **Import**。 系统将打开确认对话框,请求您确认是否要继续,并警告您可能需要重新启动机箱。
- d) 单击是 **(Yes)** 以确认要导入指定的配置文件。 现有配置被删除,导入文件中指定的配置应用到 Firepower 4100/9300 机箱。在导入过程中, 如 果有分支端口配置更改,Firepower 4100/9300 机箱将需要重新启动。
- 步骤 **3** 要从远程服务器上的配置文件导入:
	- a) 单击远程 **(Remote)**。
	- b) 选择与远程服务器通信时要使用的协议。它可以是以下协议之一:FTP、TFTP、SCP 或 SFTP。
	- c) 如果您使用非默认端口,请在端口 **(Port)** 字段中输入端口号。
	- d) 输入备份文件存储位置的主机名或 IP 地址。这可以是 Firepower 4100/9300 机箱可通过网络访问 的服务器、存储阵列、本地驱动器或任何读/写介质。

如果使用主机名而不使用 IP 地址, 则必须配置 DNS 服务器。

- e) 输入系统在登录远程服务器时应使用的用户名。如果协议是 TFTP,将无法应用该字段。
- f) 输入远程服务器用户名的密码。如果协议是 TFTP,将无法应用该字段。
- g) 在文件路径 **(File Path)** 字段中,输入配置文件的完整路径,包括文件名。
- h) 单击的导入 **(Import)** 按钮。 系统将打开确认对话框,请求您确认是否要继续,并警告您可能需要重新启动机箱。
- i) 单击是 **(Yes)** 以确认要导入指定的配置文件。 现有配置被删除,导入文件中指定的配置应用到 Firepower 4100/9300 机箱。在导入过程中, 如 果有分支端口配置更改,Firepower 4100/9300 机箱将需要重新启动。

### 从备份恢复 威胁防御 : **Threat Defense Virtual**

使用此程序可替换私有云的故障 threat defense virtual 设备、独立设备、高可用性对 或作为集群。

在 威胁防御 高可用性 和集群 部署中,您可以使用此程序替换所有对等体。要同时替换所有,请同 时在所有设备上执行所有步骤,但 恢复 CLI 命令本身除外。

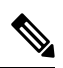

请勿 从 管理中心注销,即使在断开设备与网络的连接时也是如此。在 威胁防御 高可用性 或集群 部 署中, 请勿 暂停或中断高可用性 或集群 。维护这些链路可确保替换设备在恢复后可以自动重新连 接。 注释

### 开始之前

您必须阅读并了解要求、指南、限制和最佳实践。 您不想跳过任何步骤或忽略安全问题。认真规划 和准备可以帮助您避免失误。

- 备份和还原要求, 第3页
- 备份和恢复的指南和限制, 第4页
- 备份和还原的最佳实践,第5页

### 过程

步骤 **1** 找到故障设备的成功备份。

对于集群,节点备份文件捆绑在集群的单个压缩文件中(*cluster\_name***.***timestamp***.tar.gz**)。在恢复节点 之前,需要提取单个节点备份文件 (*node\_name***\_control\_***timestamp***.tar** or *node\_name***\_data\_***timestamp***.tar**)。

根据备份配置,可以存储设备备份:

• 在故障设备本身的 /var/sf/backup 中。

• 在 管理中心 中的 /var/sf/remote-backup。

• 在远程存储位置。

在威胁防御高可用性部署中,您将对作为一个单元进行备份,但备份过程会生成唯一的备份文件。 设备的角色在备份文件名中注明。

如果备份的唯一副本位于故障设备上,请立即将其复制到其他位置。如果重新映像设备,备份将被 清除。如果出现其他问题,您可能无法恢复备份。有关详细信息,请参阅管理备份和远程存储 , 第 27 页。

替换设备需要备份,但可以在恢复过程中使用SCP进行检索。我们建议您将备用设备放在SCP可访 问的位置,以供替换设备使用。或者,您可以将备份复制到替换设备本身。

步骤 **2** 删除故障设备。

关机、关闭电源并删除虚拟机。对于程序,请参阅您的虚拟托管环境的相关文档。

- 步骤 **3** 部署替换设备。
- 步骤 **4** 在替换设备上执行初始配置。

使用控制台以 admin 用户身份访问 威胁防御 CLI。安装向导会提示您配置管理 IP 地址, 网关和其他 基本网络设置。

请勿设置与故障设备相同的管理IP地址。如果您需要注册设备以进行修补,这可能会导致问题。恢 复过程将正确重置管理 IP 地址。

- 如果需要修补替换设备,请按照入门指南中的说明启动管理中心注册过程。如果不需要 修补, 请勿 注册。 注释
- 步骤 **5** 确保替换设备运行与故障设备相同的软件版本, 包括补丁。

确保不应从管理中心中删除现有设备。替换设备应不受物理网络的管理,新硬件以及替换的威胁防 御 补丁应具有相同的版本。 威胁防御 CLI 没有升级命令。要修补,请执行以下操作:

a) 从 管理中心 Web 界面,完成设备注册过程。

创建新的AC策略并使用默认操作"网络发现"。保持此策略不变;请勿添加任何功能或修改。 这用于注册设备和部署无功能的策略,以便您不需要许可证,然后便可以修补设备。备份恢复 后,应将许可和策略恢复到预期状态。

- b) 补丁设备: 《Cisco Firepower [管理中心升级指南》。](https://www.cisco.com/c/en/us/td/docs/security/firepower/upgrade/fpmc-upgrade-guide.html)
- c) 从 管理中心。

如果不注销, 则在恢复过程将"旧"设备恢复后, 您将有一个 Ghost 设备注册到 管理中心 。

步骤 **6** 确保替换设备有权访问备份文件。

恢复过程可以使用 SCP 检索备份,因此我们建议您将备份放在可访问的位置。或者,您可以手动将 备份复制到替换设备本身,复制到 /var/sf/backup。 对于集群,请确保从主集群捆绑包中提取 单个节点备份文件。

步骤 **7** 从 威胁防御 CLI 恢复备份。

以 admin 用户身份访问 威胁防御 CLI。您可以使用控制台, 也可以通过 SSH 连接到新配置的管理接 口(IP 地址或主机名)。请记住,恢复过程将更改此 IP 地址。

要恢复,请执行以下操作:

- 使用 SCP: **restore remote-manager-backup location** *scp-*主机名称 用户名 文件路径 备份 *tar-*文 件
- 从本地设备: **restore remote-manager-backup** 备份 *tar-*文件

在 威胁防御 高可用性 和集群 部署中,请确保选择适当的备份文件:主要与辅助,或控制与数据。 该角色在备份文件名中注明。如果要恢复所有设备,请依次执行此操作。在第一台设备的恢复过程 完成(包括重新启动)之前,请勿在下一台设备上运行 恢复 命令。

步骤 **8** 登录 管理中心 并等待替换设备连接。

还原完成后,设备会退出 CLI,重新启动并自动连接到 管理中心。此时,设备应显示为过时。

- 步骤 **9** 在部署之前,请执行任何恢复后任务并解决任何恢复后问题:
	- 解决许可冲突或孤立授权问题。联系思科 TAC。
	- 重新添加/重新注册所有 VPN 证书。恢复过程会从 威胁防御 设备中删除 VPN 证书,包括在执 行备份后添加的证书。 请参阅 《Cisco Secure Firewall Management Center [设备配置指南》](http://www.cisco.com/go/firepower-config)中的 管理 *VPN* 证书 。
- 步骤 **10** 部署配置。

您 必须 部署。恢复设备后,必须从"设备管理"页面强制部署。 请参阅 《Cisco Secure [Firewall](http://www.cisco.com/go/firepower-config) Management Center [设备配置指南》中](http://www.cisco.com/go/firepower-config)的 将现有配置重新部署到设备 。

步骤 **11** 添加和配置数据接口。

### 下一步做什么

验证恢复是否成功以及替换设备是否按预期传递流量。

## 管理备份和远程存储

备份存储为未加密的存档(.tar)文件。文件名包括标识信息,包括:

- 与备份关联的备份配置文件或计划任务的名称。
- 备份设备的显示名称或 IP 地址。
- 设备的角色, 例如 HA 对的成员。

我们建议备份到安全的远程位置并验证传输是否成功。设备上的备份可以手动或通过升级过程删除; 升级会清除本地存储的备份。有关您的选项的详细信息,请参阅备份存储位置,第29页。

 $\triangle$ 

以下程序介绍如何管理备份文件。

### 过程

### 步骤 **1** 选择系统( ) > 工具 > 备份**/**恢复。

"备份管理"页面列出了可用的备份。它还列出了可用于存储备份的磁盘空间。如果没有足够的空 间,备份可能会失败。

### 步骤 **2** 执行以下操作之一:

### 表 **1:** 远程存储和备份文件管理

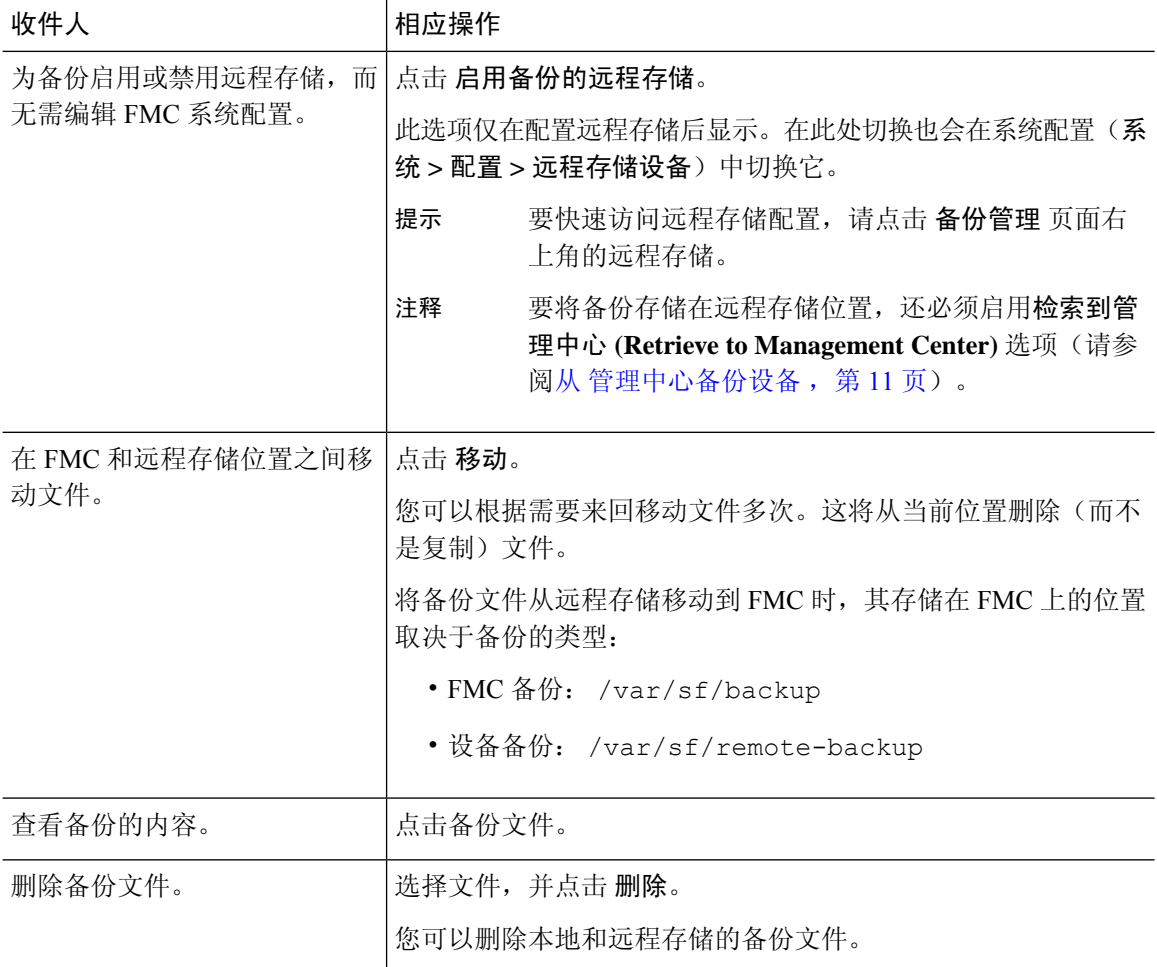

尤其是由于备份文件未加密的情况,因此不允许未经授权的访问。如果修改备份文件,恢复过程将 失败。请记住,具有管理员/维护角色的任何人都可以访问"备份管理"页面,他们可以在其中移动 和删除远程存储中的文件。 注意

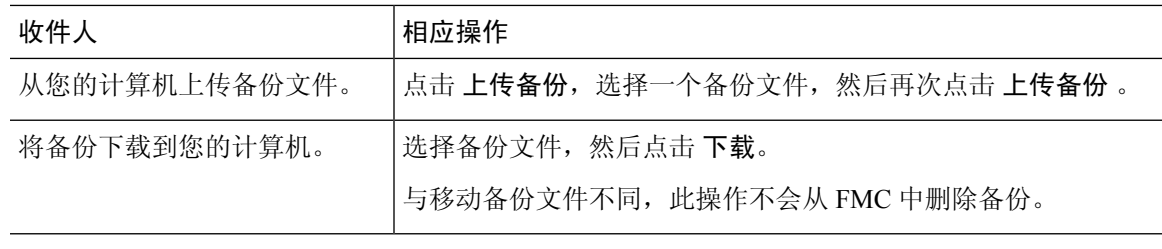

## 备份存储位置

I

下表介绍 管理中心 和受管设备的备份存储选项。

### 表 **2:** 备份存储位置

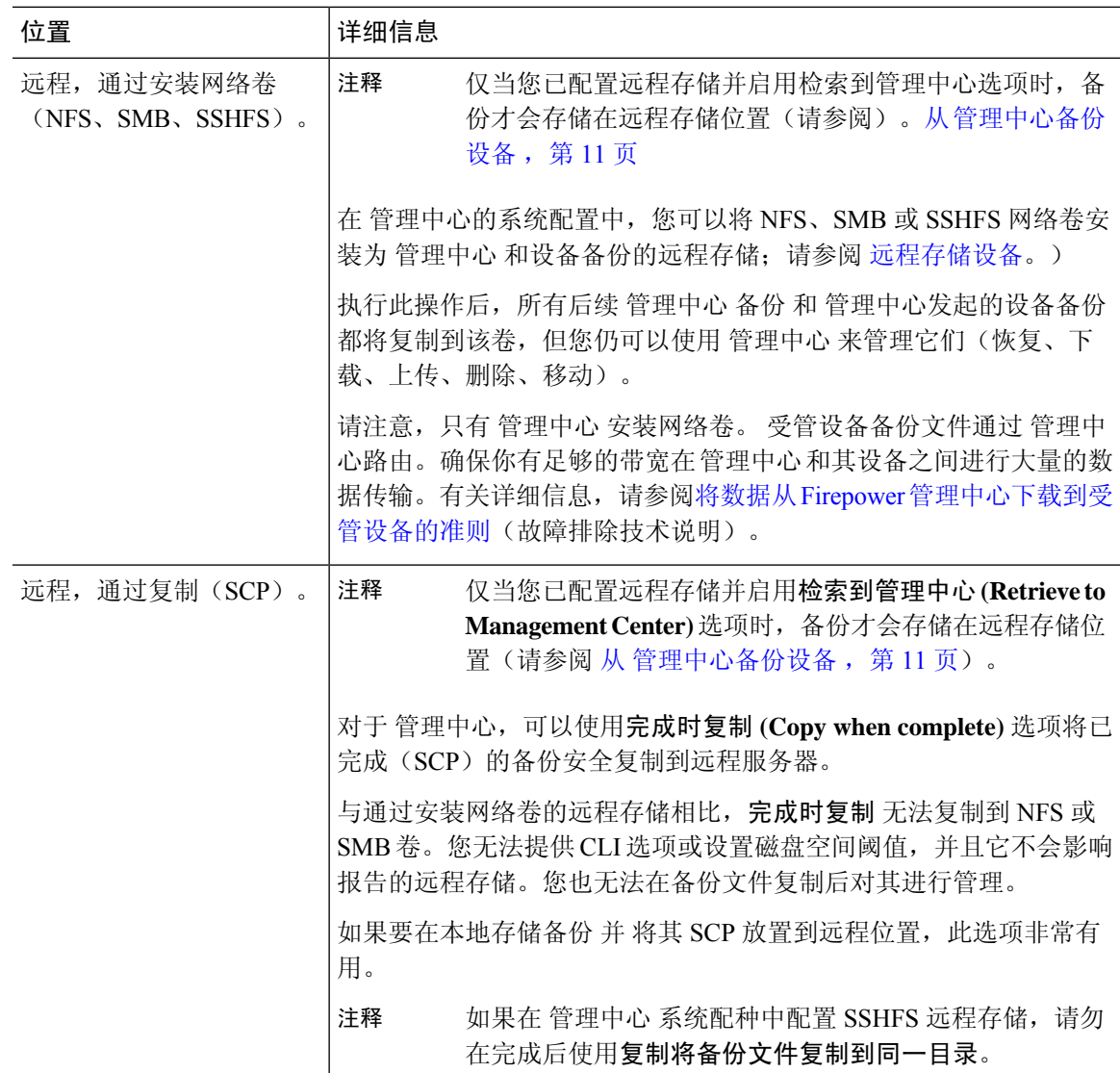

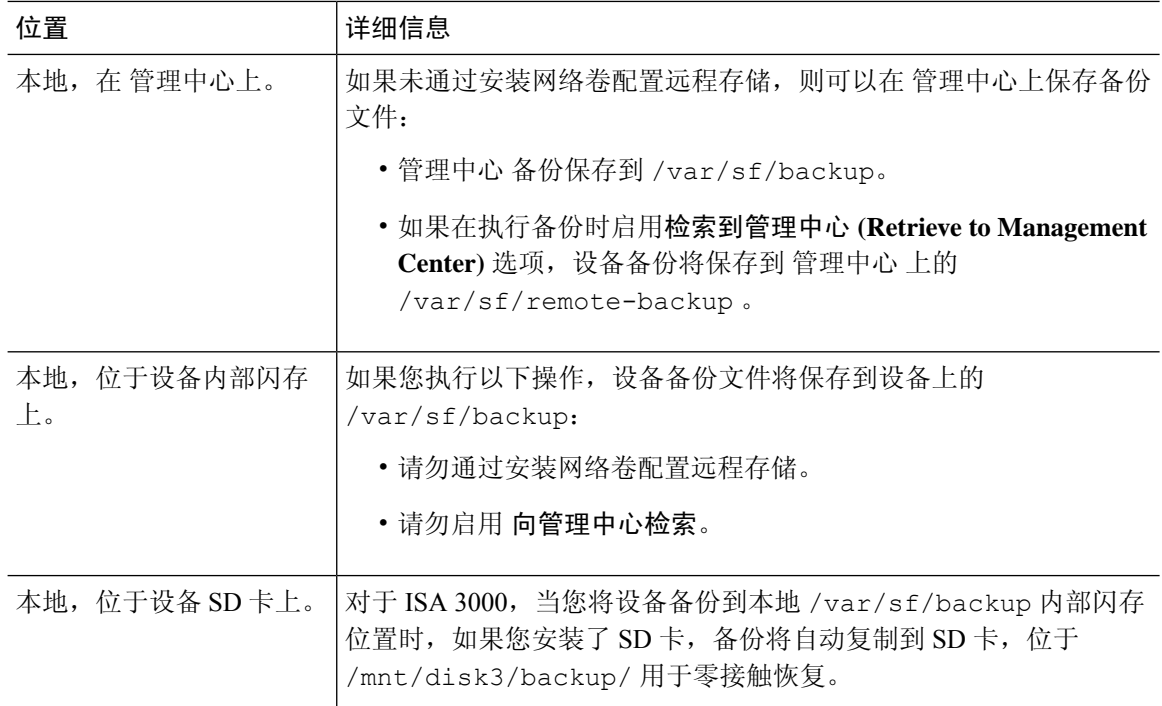

# 备份和恢复历史记录

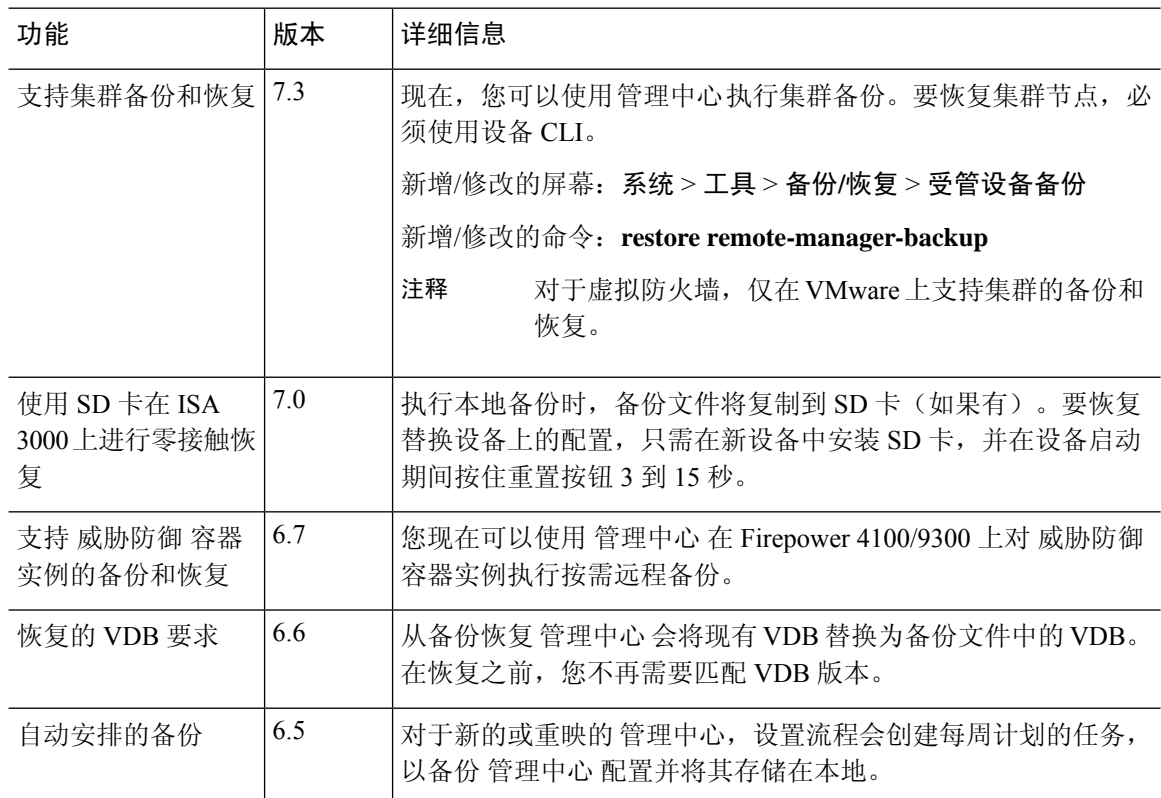

٦

 $\mathbf{l}$ 

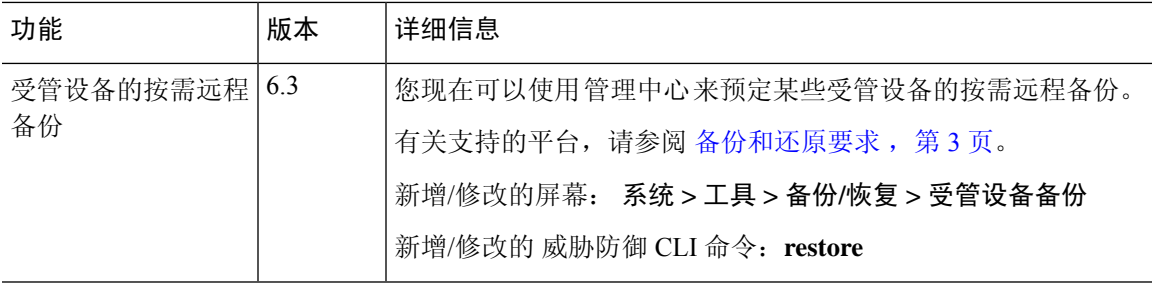

 $\mathbf{l}$ 

当地语言翻译版本说明

思科可能会在某些地方提供本内容的当地语言翻译版本。请注意,翻译版本仅供参考,如有任何不 一致之处,以本内容的英文版本为准。